# How do you register for a BCAA course?

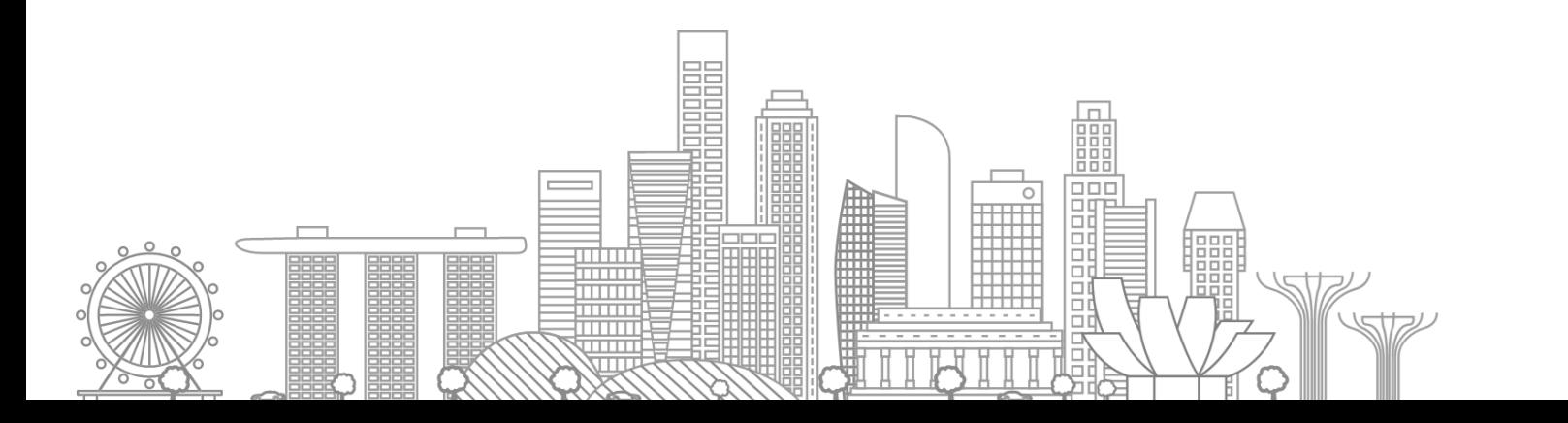

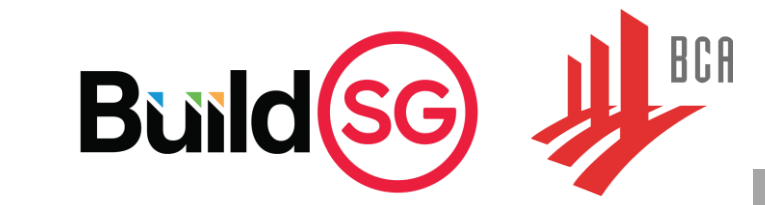

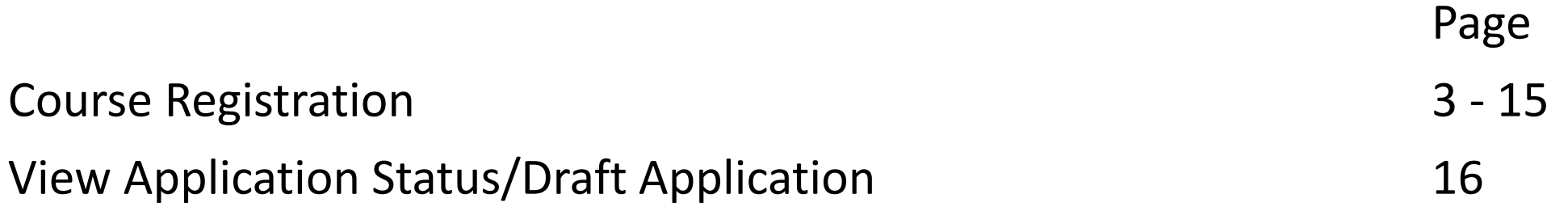

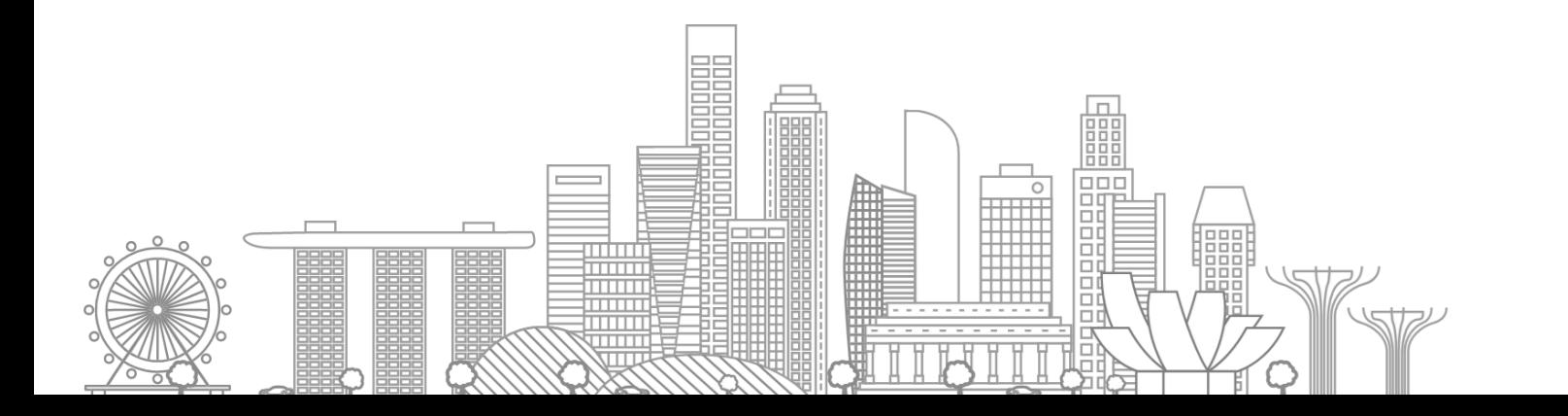

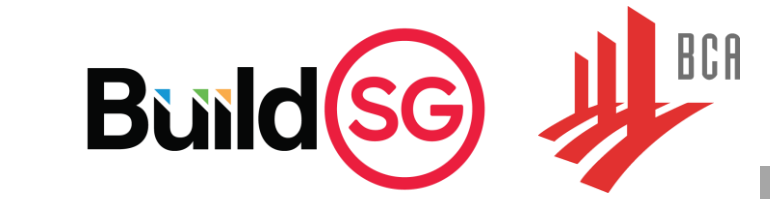

1. Enter a keyword from the course title or course code and click on " $\mathbb Q$  Search"

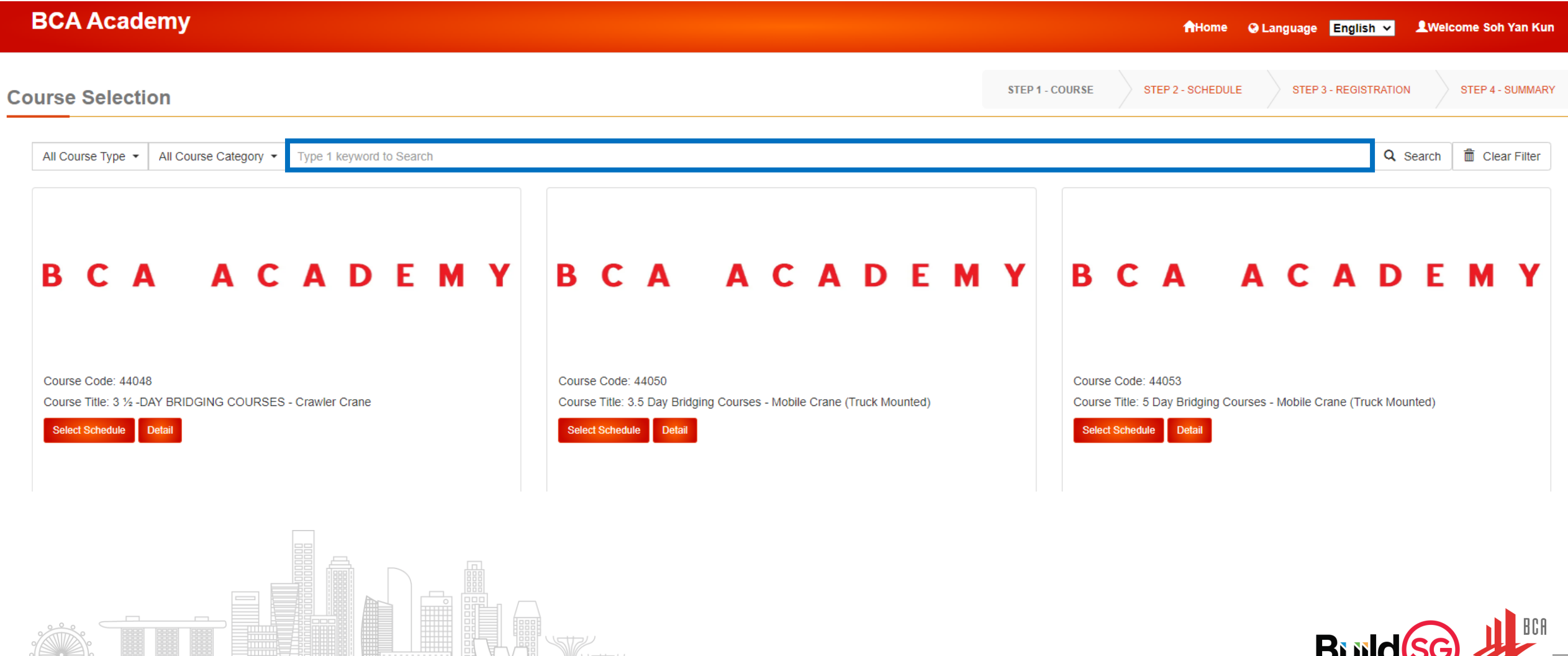

2. Click on "Select Schedule" to view the schedule availability.

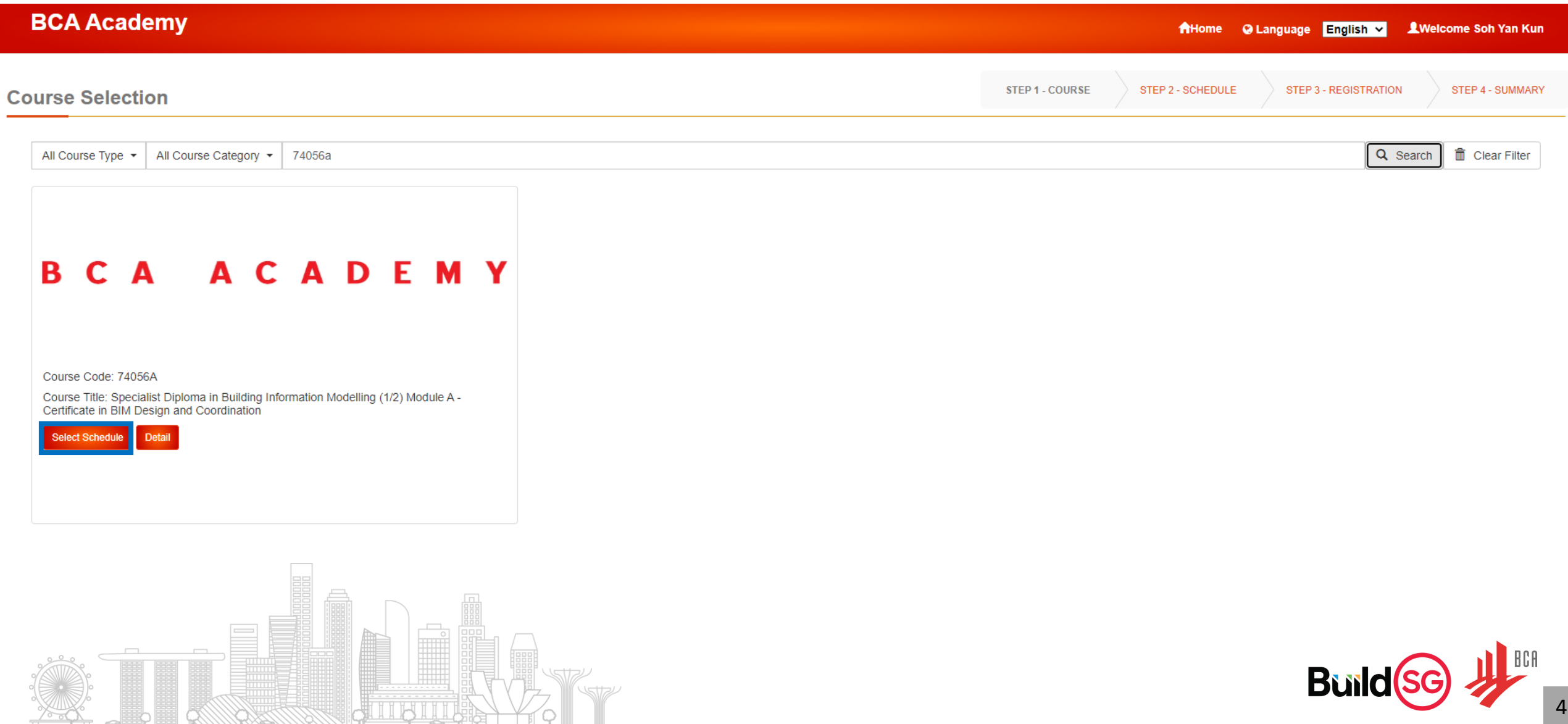

**DESCRIPTION AND REAL PROPERTY** 

3. Read through the course details and scroll down to the end of the page.

**GUIBILIA** 

てんじ

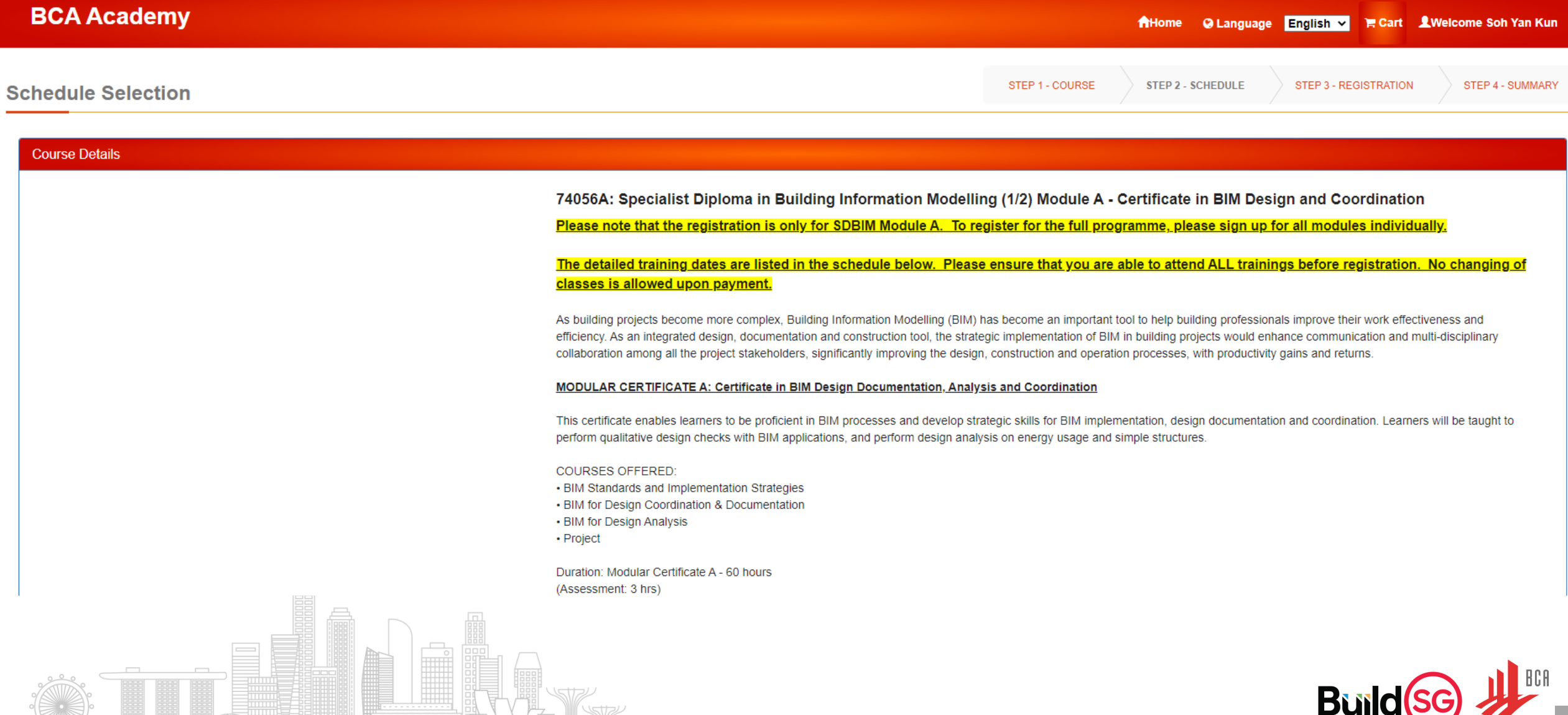

#### 4. Click on "I want to register for this Course" to proceed with the course registration.

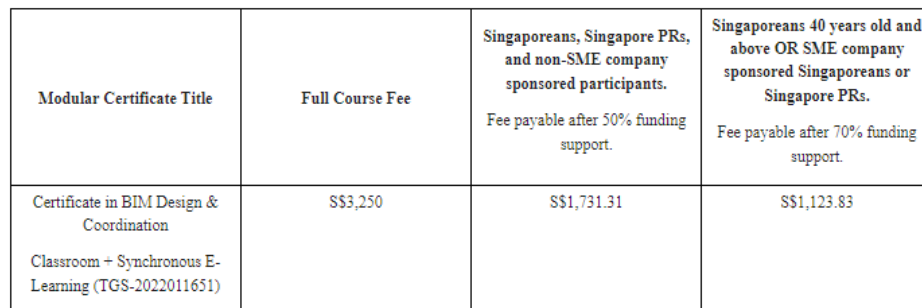

<sup>A</sup>The fees are inclusive of GST and are subject to change.

Participant must achieve at least 75% attendance and pass all assessments. BCA Academy reserves the right to recover the funded amount from the participant (self-sponsored) or employer (company sponsored) if participant did not meet the eligibility criteria. Details of SSG's funding can be found in https://www.enterprisejobskills.gov.sq/content/upgrade-skills/course-fee-and-absentee-payroll-funding.html Once payment is received, the course details and timetable will be sent via the applicant/company email about 2 weeks prior to the course commencement date.

#### **Declaration**

(1) I declare that the particulars given are true and correct to the best of my knowledge. I am aware that my application does not guarantee admission and agree to allow BCA to disclose to other government agencies and/or the Government any information relating to me in connection with, arising from or relating to this application, including but not limited to my personal particulars and my test results. (2) I hereby agree that if any information provided or declarations are found to be untrue before or after an offer has been made, BCA Academy has the right to reject the application or dismiss the student without refund

#### of school fees.

(3) I also consent BCA, BCA Academy, BCA's employees and agents, Ministry of National Development to access and use the information relating to me, in connection with, arising from or relating to this application and application for funding including but not limited to personal data and test results for the purpose of processing this application and conducting the course and reasonably related matters thereto.

(4) I consent to BCA, BCA Academy, BCA's employees and third parties authorised by BCA contacting me via my contacts (including email addresses and mobile numbers) to market future courses, seminars, conduct surveys, circulate publications (i.e., magazines, periodicals etc).

(5) I consent to BCA, BCA Academy and BCA's employees transferring my personal data to relevant overseas third-party recipients for the purpose of processing this application and reasonably related matters thereto. BCA has entered into a non-disclosure agreement with the abovementioned overseas third party recipient.

(6) If you wish to withdraw your consent to any use or disclosure of your personal data as set out above, you may contact us. Please note that if you withdraw your consent to any or all or disclosure of your personal data, depending on the nature of your request, we may not be in a position to continue to provide our services to you. Such withdrawal may also result in the termination of any agreement you may have with us. Our rights and remedies are expressly reserved in such event.

(7) Funding and subsidies offered by BCA or third-party organisations for the courses are subject to approval. The company must apply for funding and subsidies. BCA is not to be held liable and the company agrees to pay BCA Academy the applicable funding amount if funding and subsidies are either granted at a reduced amount, not granted at all or if funding is revoked, for whatever reason. (8) For company sponsorship, applicant must be working under the sponsoring company. Proof of employment such as CPF contribution may be requested for SSG's verification.

**Back To Course Search** I want to register for this Course

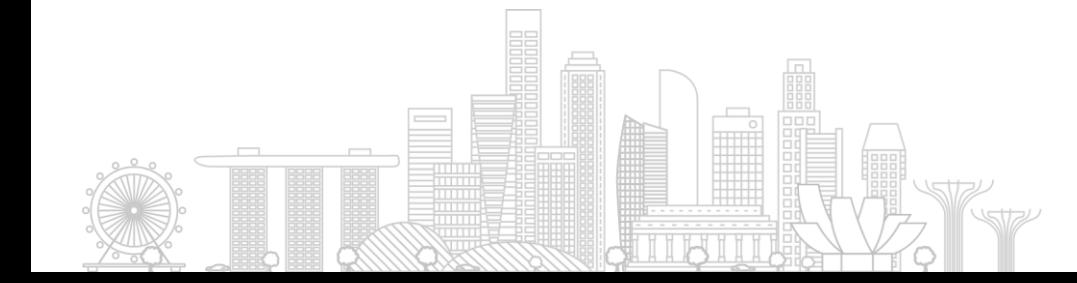

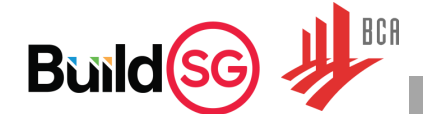

5a. If you are registering and paying the course fee for yourself, click on "I am paying for myself". 5b. If you are a company representative registering for your employee(s) or yourself, click on "Login using company account".

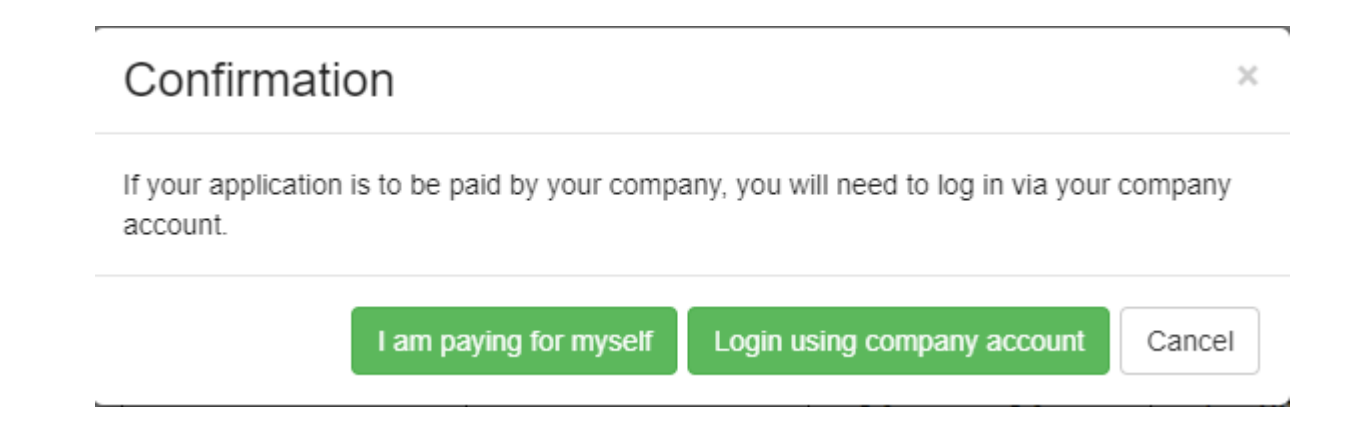

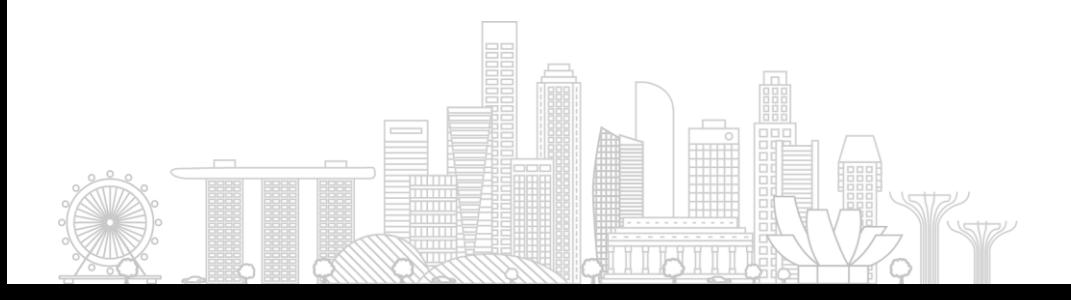

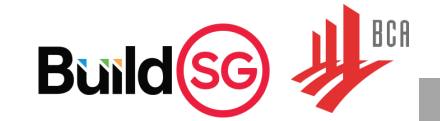

6a. If there is an available schedule, click on the schedule and "Continue to Registration".

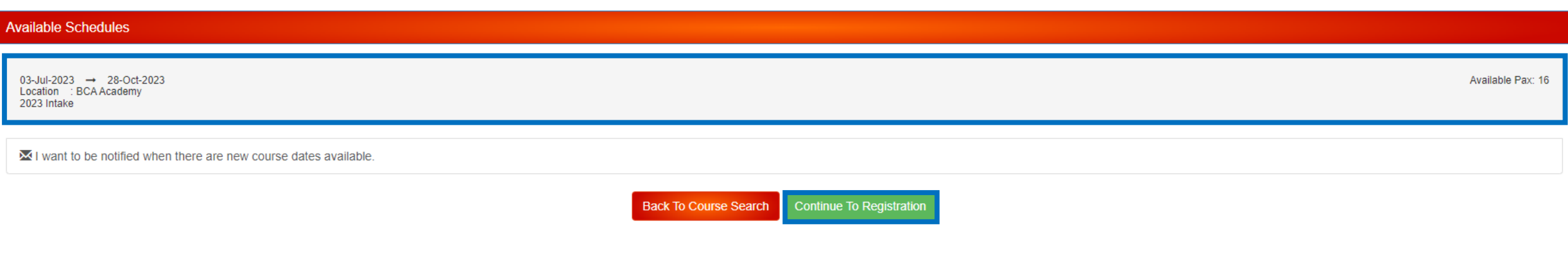

If there are no available schedules,

6b. you may click on "I want to proceed to register without selecting a course date. Please notify me when there are no course dates available" **OR**

6c. you may click on "I want to be notified when there are new course dates available". BCAA will send an email to your registered email address once, to notify you when the next available schedule is open for registration.

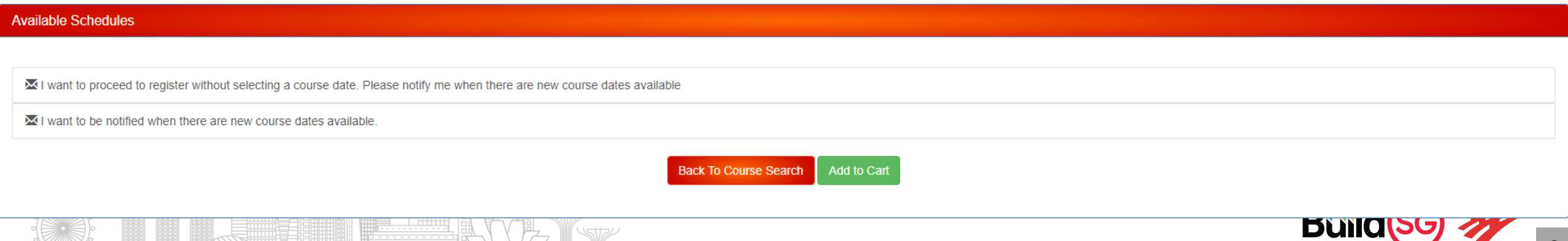

7a. There are 4 tabs in this course application form. Click on each of the 4 tabs to complete all required fields (in asterisk).

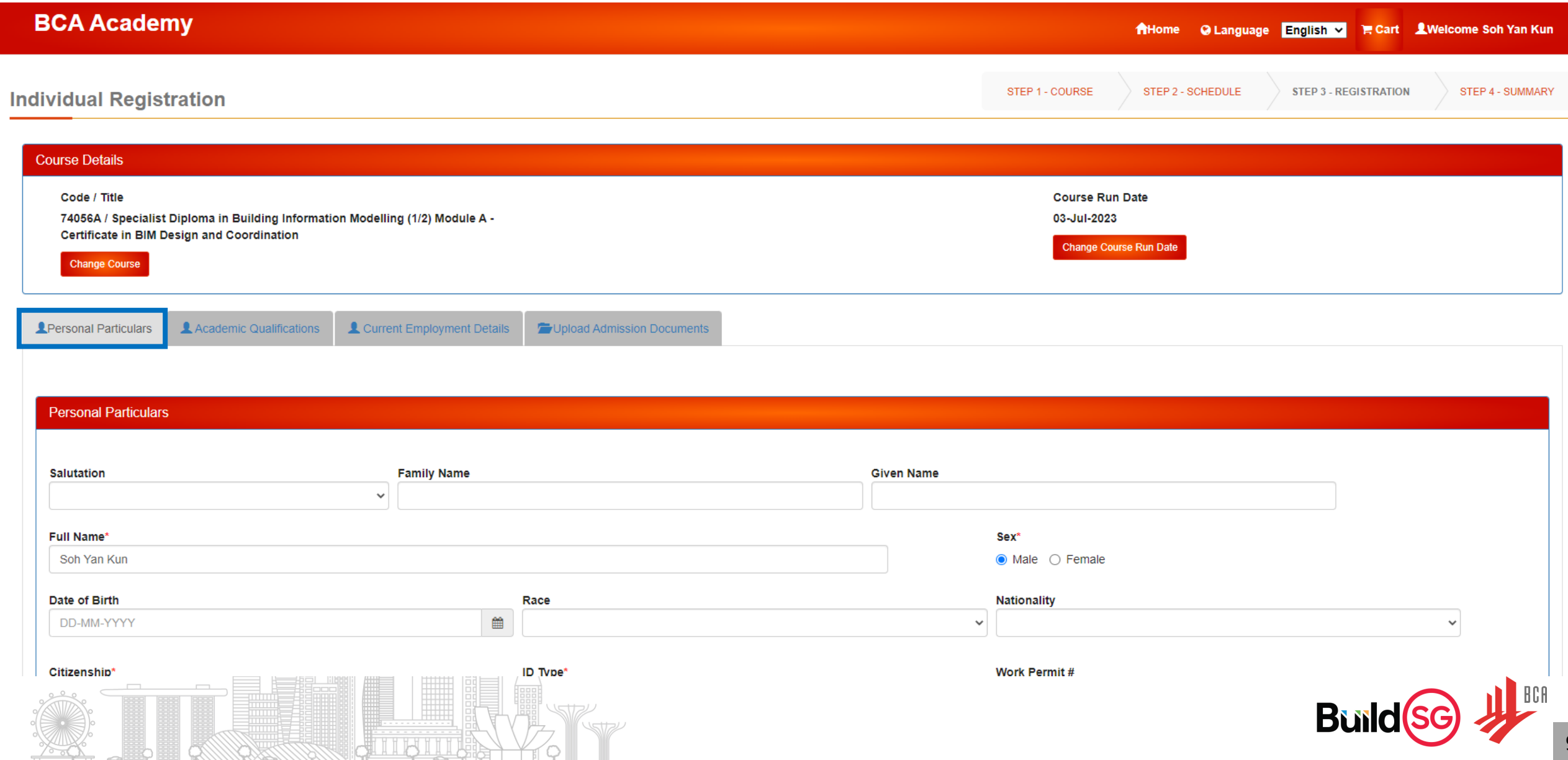

7b. Click on the 2<sup>nd</sup> tab (Academic Qualifications) and complete the information.

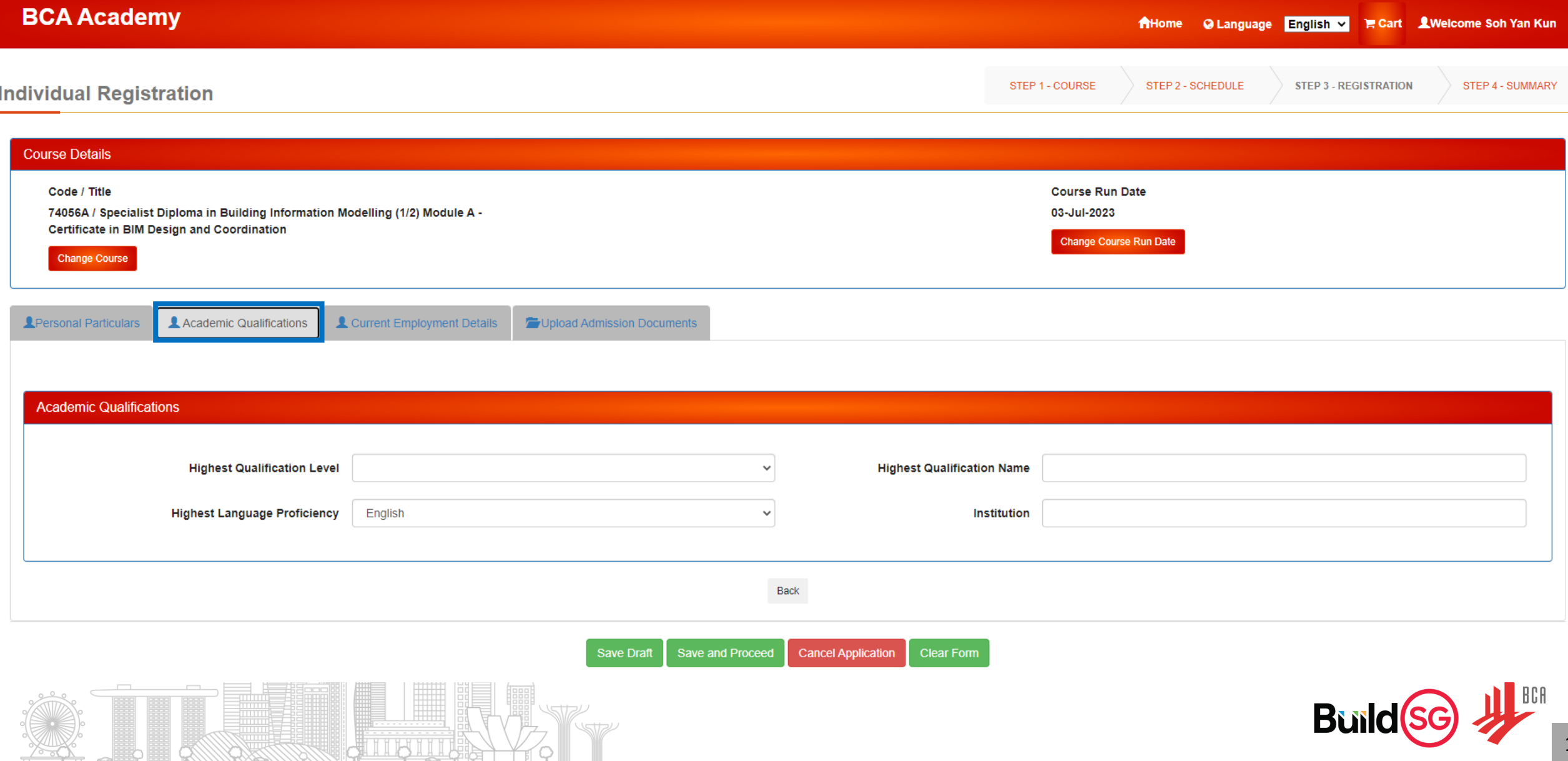

7c. Click on the 3<sup>rd</sup> tab (Current Employment Details) and complete the information.

**CHILLY ILLUSIA** 

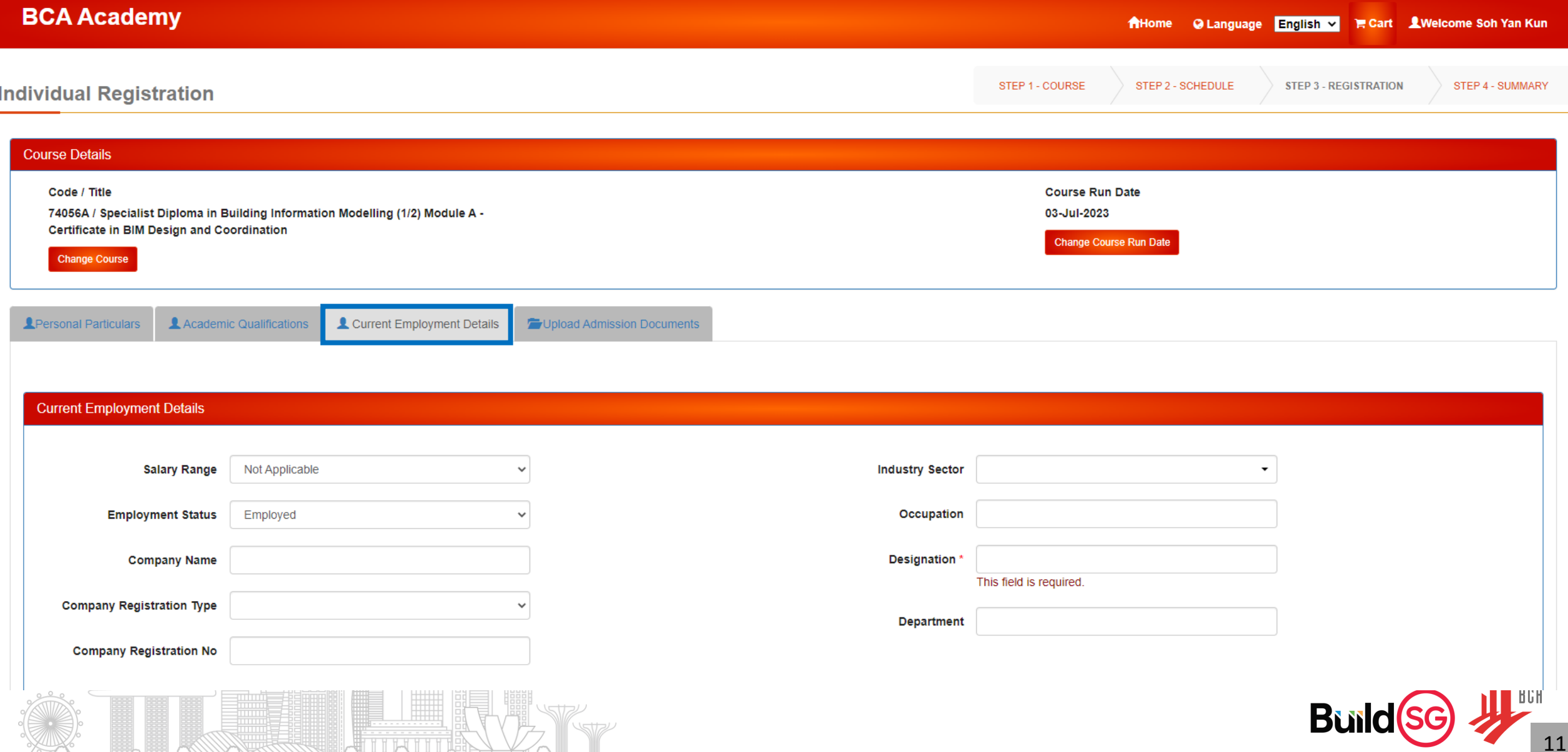

#### 7d. Click on the 4<sup>th</sup> tab (Upload Admission Documents) and attach the required documents. Click on "Save and Proceed".

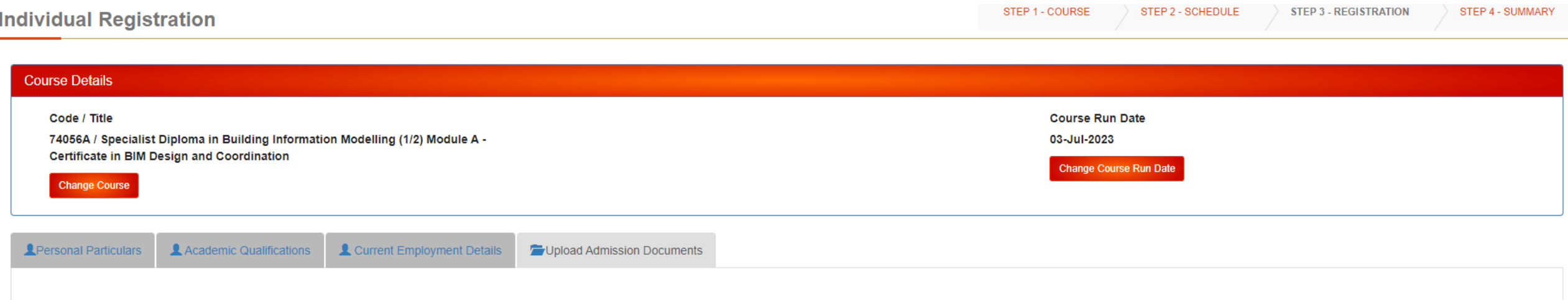

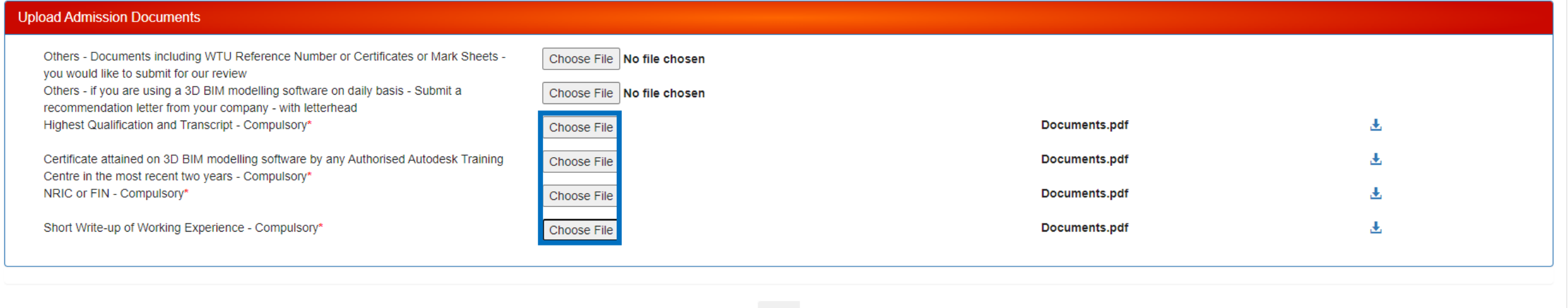

Save Draft Save and Proceed **Cancel Application** Clear Form

Back

8a. Read through the terms and conditions, and click on the checkbox if you agree.

8b. Click on "Submit Registration" to submit your course application.

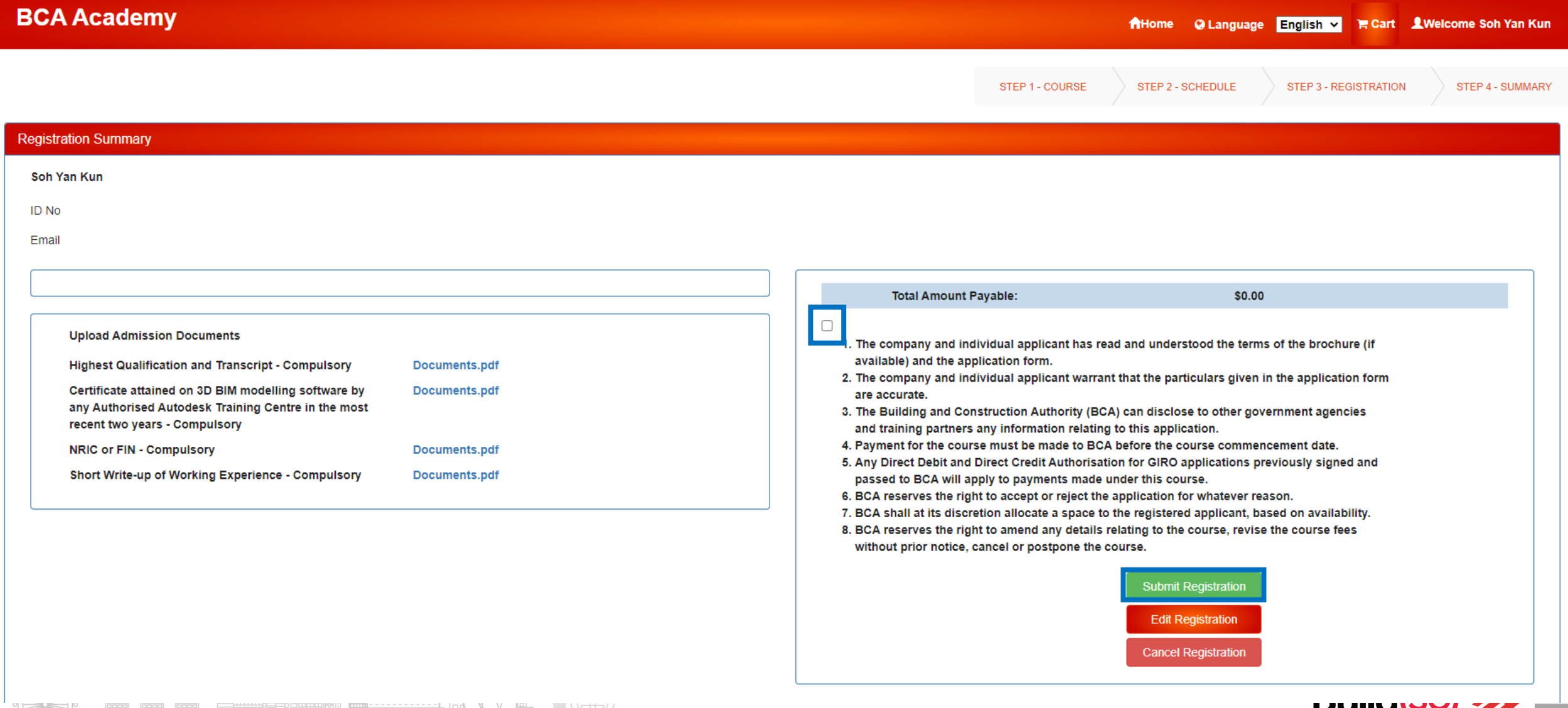

9a. A prompt will appear after a successful submission. Take note of the registration number if you wish to follow up with the application in future.

If your course application **requires** further processing from BCAA officers, you will receive an email update with payment details from the officer once your application is processed.

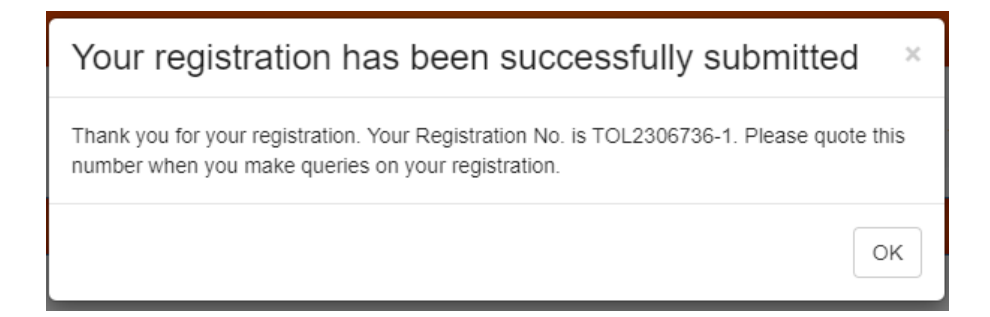

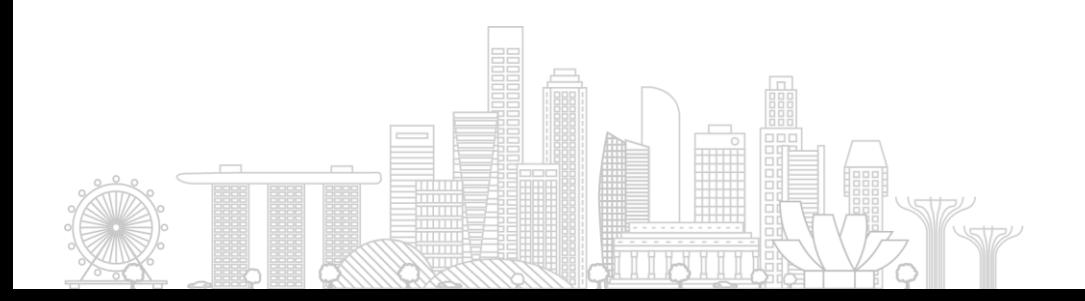

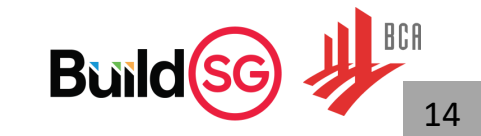

9b. If your course application **does not** require further processing from BCAA officers, you may proceed with the available online payment method.

Select the preferred payment method and click on "Proceed to Payment". You will receive an email update with administrative details nearer to the course start date.

Soh Yan Kun **ID No** S8336765B Email Nicholas\_SOH@bca.gov.sg **Enrolment Date** 03-May-2023 80082 : Understanding Green Mark 2021 **Total Amount Payable:** \$90.00 05-Jun-2023 --> 04-Jul-2023 **Payment by Enrolment No** E2306062 Fee B/F GST 84.11 VIS.  $(0.00)$ Grant **GST** 6.73 8 % Subsidy  $(0.84)$ 1% GST Subsidy **Proceed to Paymen** Fee A/F GST 90.00 **SFC** \$90.00 **Nett Amount** Bu

**Welcome to Online Payment** 

# Application Status/Draft Application

1a. Click on "Welcome <your name>" located at the top right of the page.

1b. Click on "View Draft/Past Application".

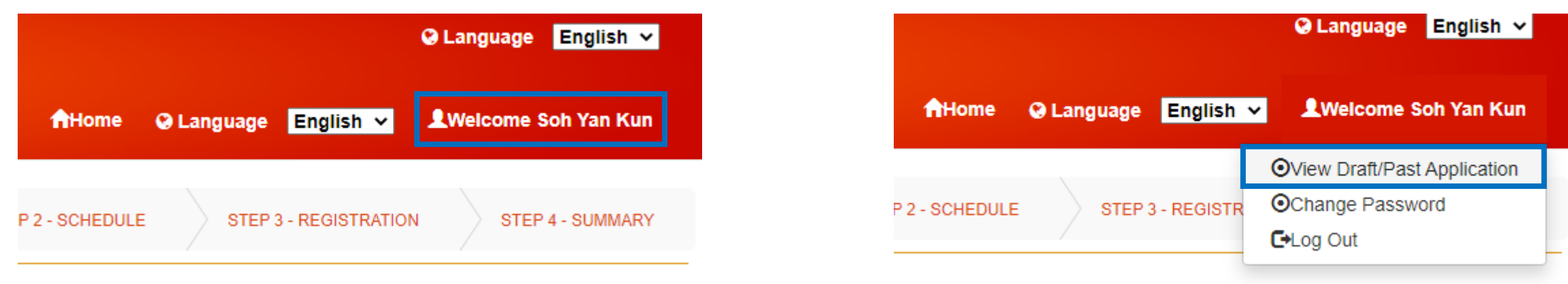

1c. You may view the status under "App Status" and/or click on "Draft" if you would like to proceed the registration from your draft application.

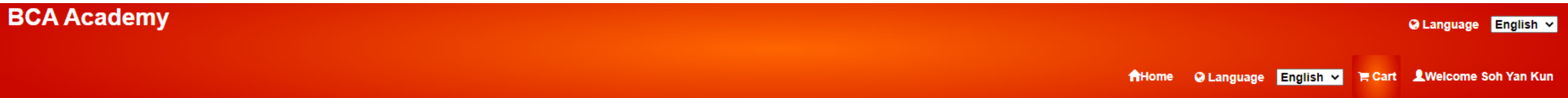

Registration History - Summary of registrations made through this Portal

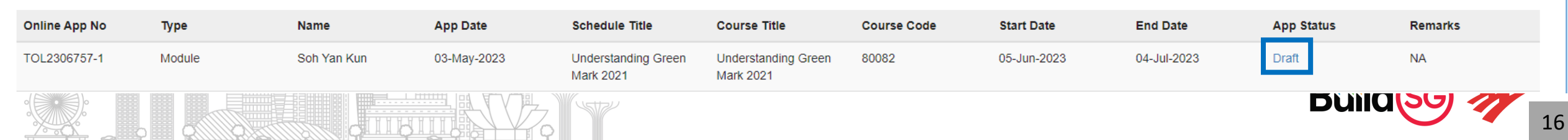